# **LIM Certificate or Non-Degree Seeking Applicants**

If you plan to study on-campus and pursue a continuing education certificate or take a single class, follow the instructions below to create an account and complete your application.

### **Create an Account**

**Step 1:** Go to: https://grad.loyno.edu/apply/

**Step 2: Click "Create an account."** 

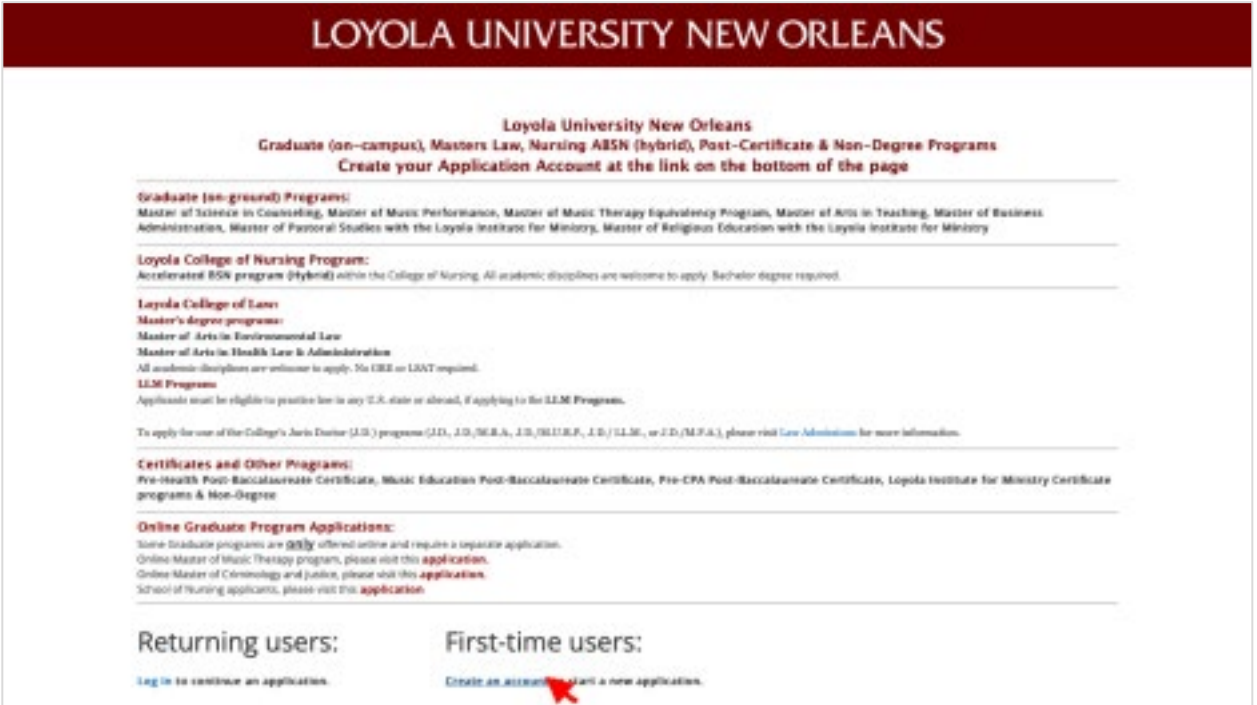

**Step 3:** Enter information to register and click "Continue."

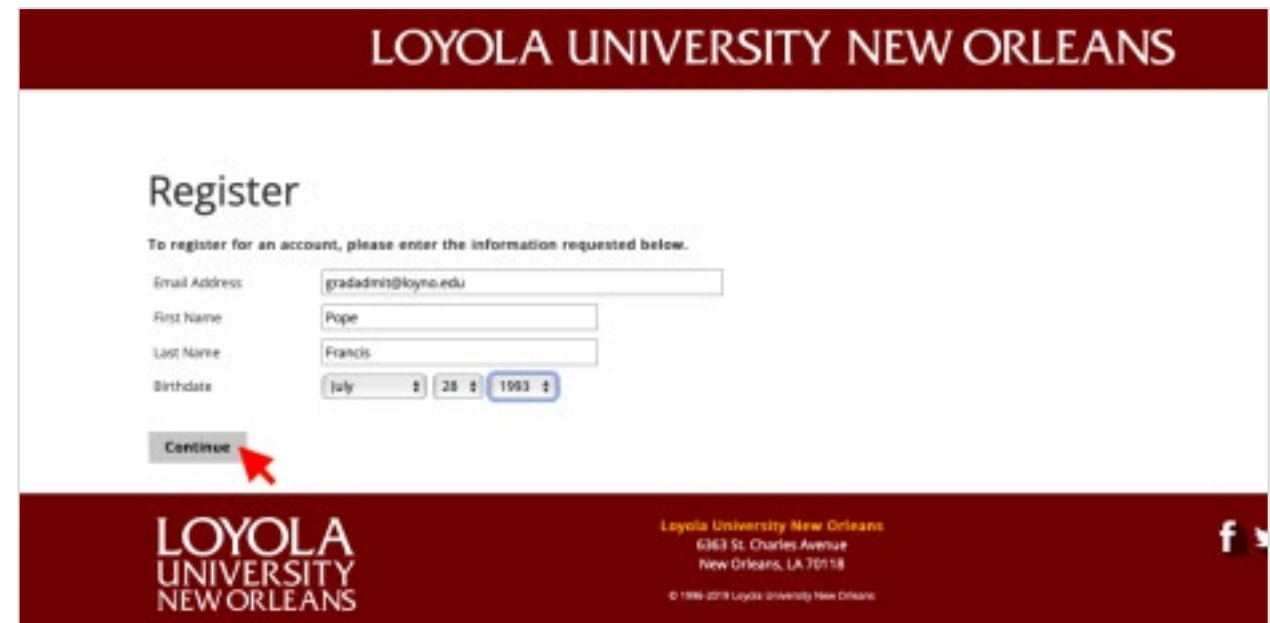

**Step 4:** Access your email for temporary PIN.

**Step 5:** Login using your temporary PIN, birthday, email address and click "Log in."

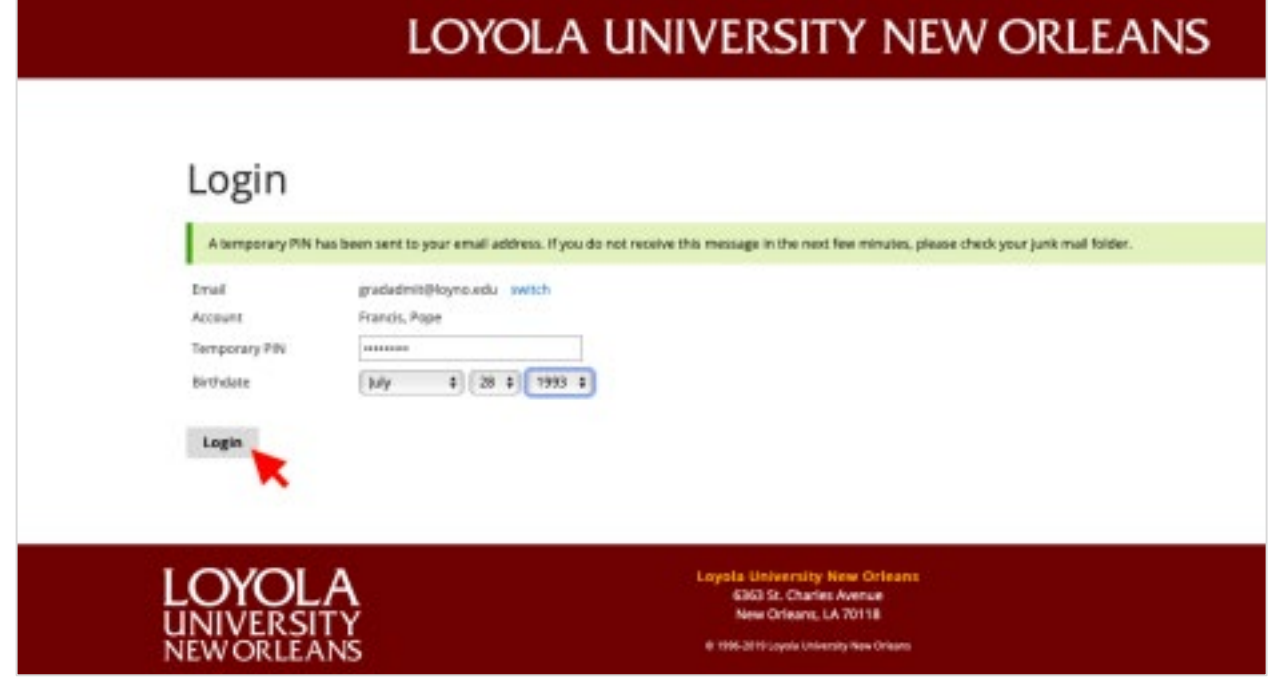

**Step 6:** Create password and click "Set password."

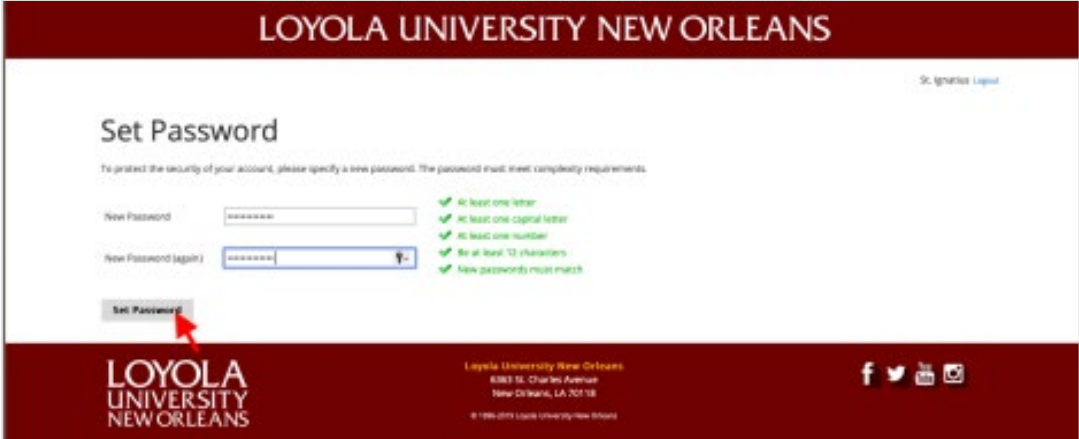

### **Create Your Application**

**Step 1:** Scroll down to the bottom of the application page and click "Start New Application."

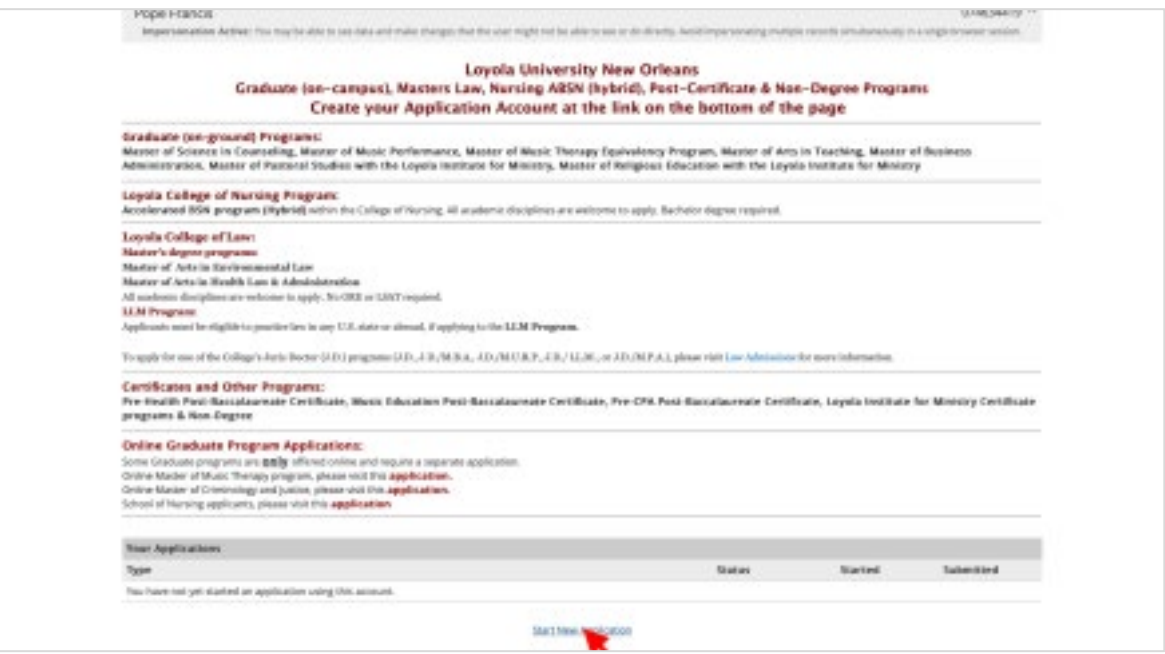

**Step 2:** Select application type, "2023 Graduate Program Applications (on–campus)."

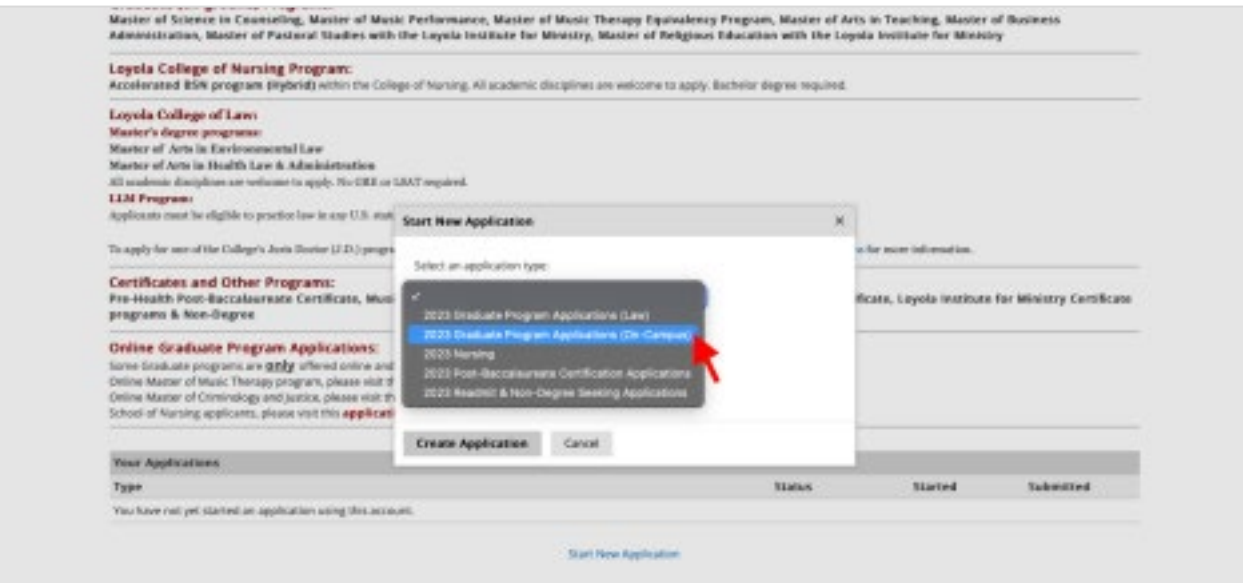

**Step 3:** Select the semester application (Fall, Spring, or Summer) you wish to start. What you select differs depending on whether you are seeking a certificate or are non-degree seeking. See below for each option.

## *Certificate Option* Select the **LIM Certificate** application for the semester (Fall, Spring, or Summer) you wish to start:

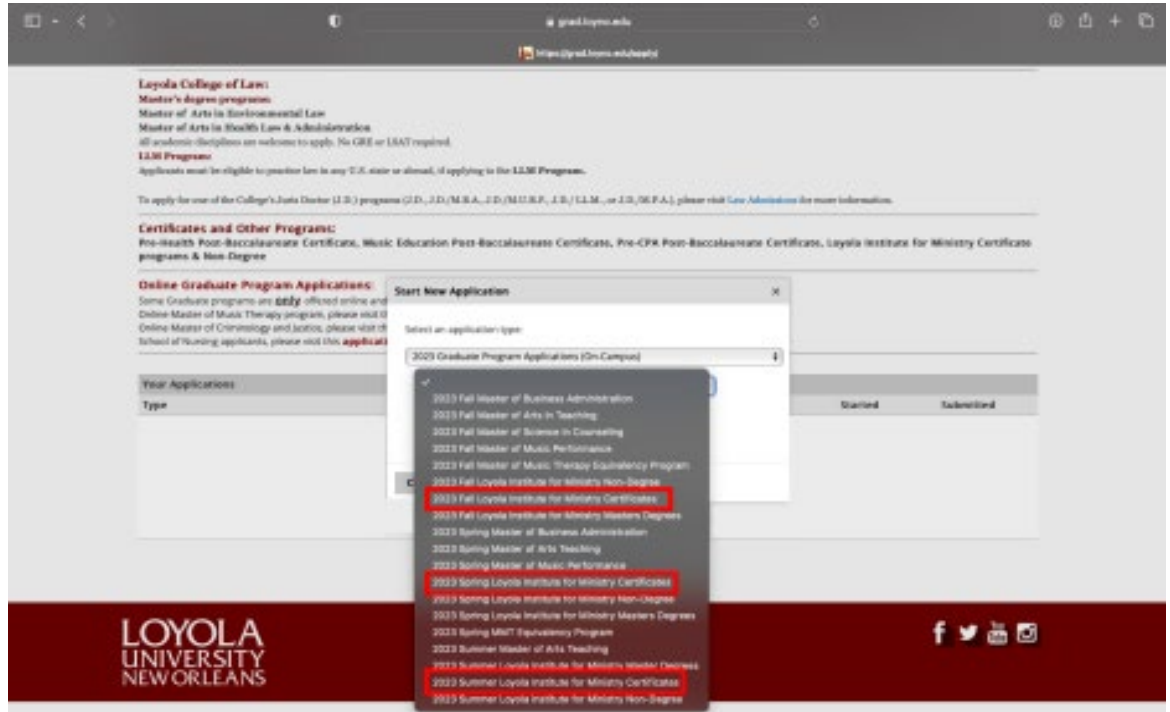

Click "Open Application":

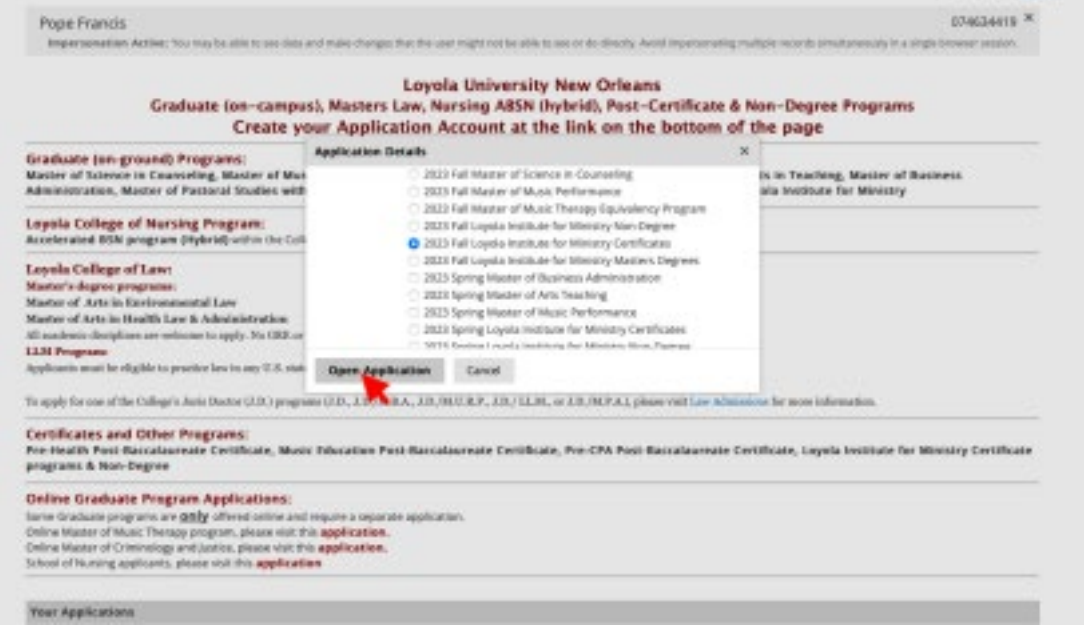

#### *Non-Degree Seeking Option*

Select the **non-degree seeking** application for the semester (Fall, Spring, or Summer) you wish to start:

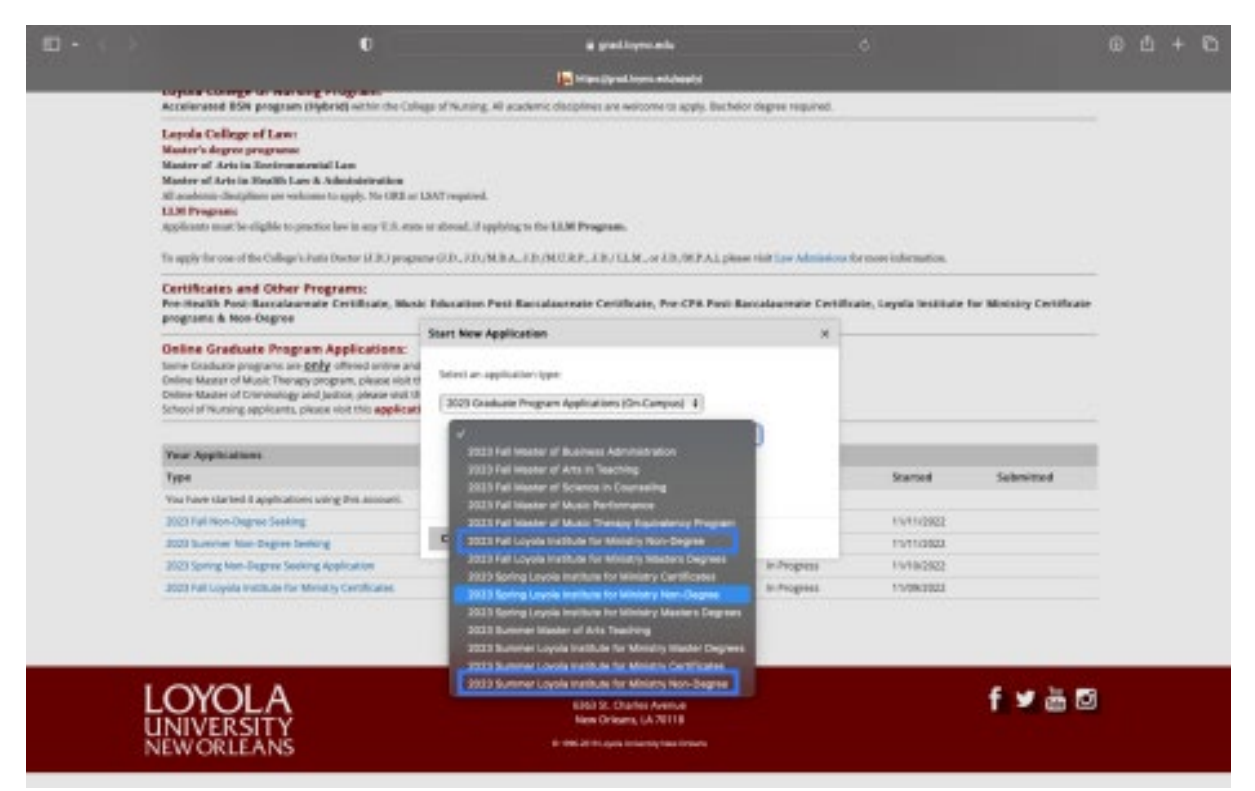

Click "Open Application":

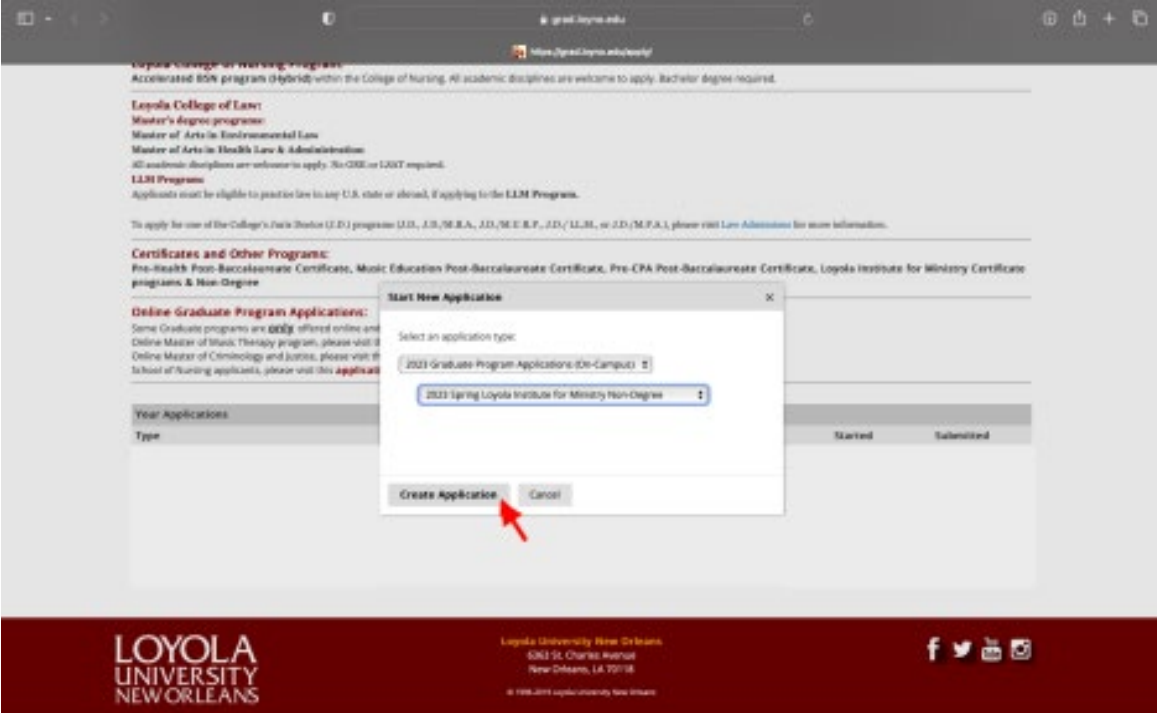

#### **Step 4, Application Instructions:** Review application requirements, scroll down and click "Continue."

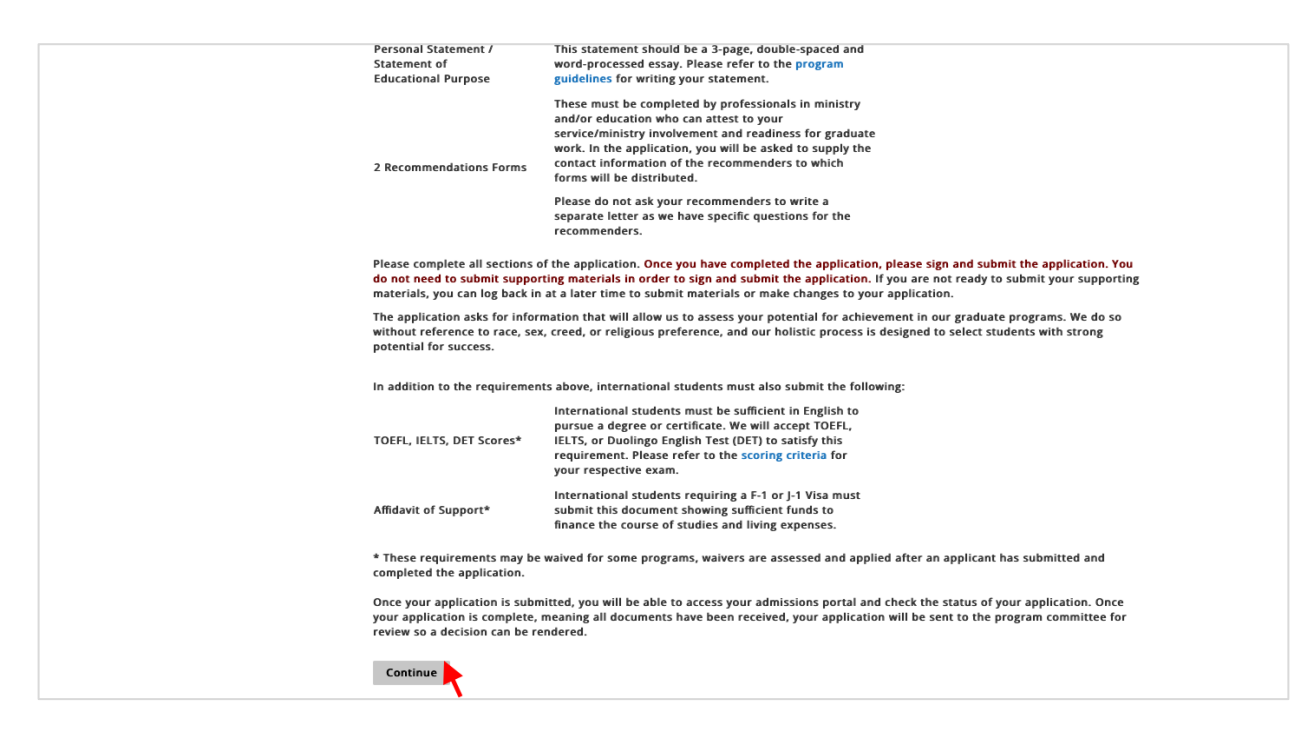

**Step 5, Personal Background:** Enter your personal information, scroll down and click "Continue."

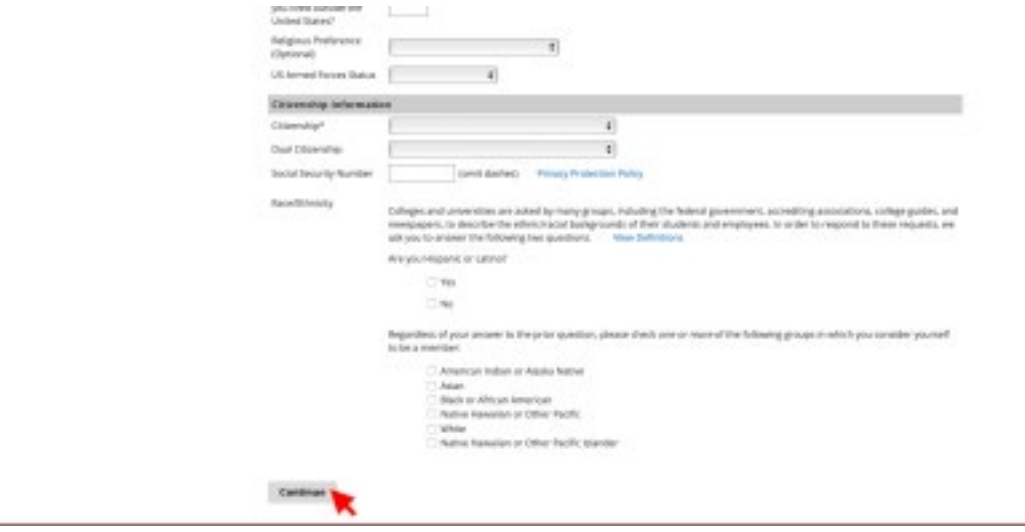

#### **Step 6, General Application Information:** Complete general application instructions, scroll down and click "Continue."

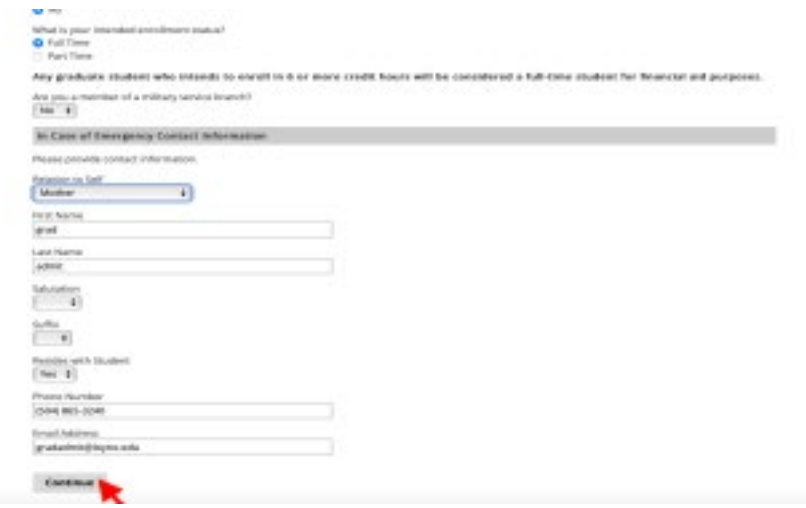

**Step 7, Program Information:** Enter your undergraduate major.

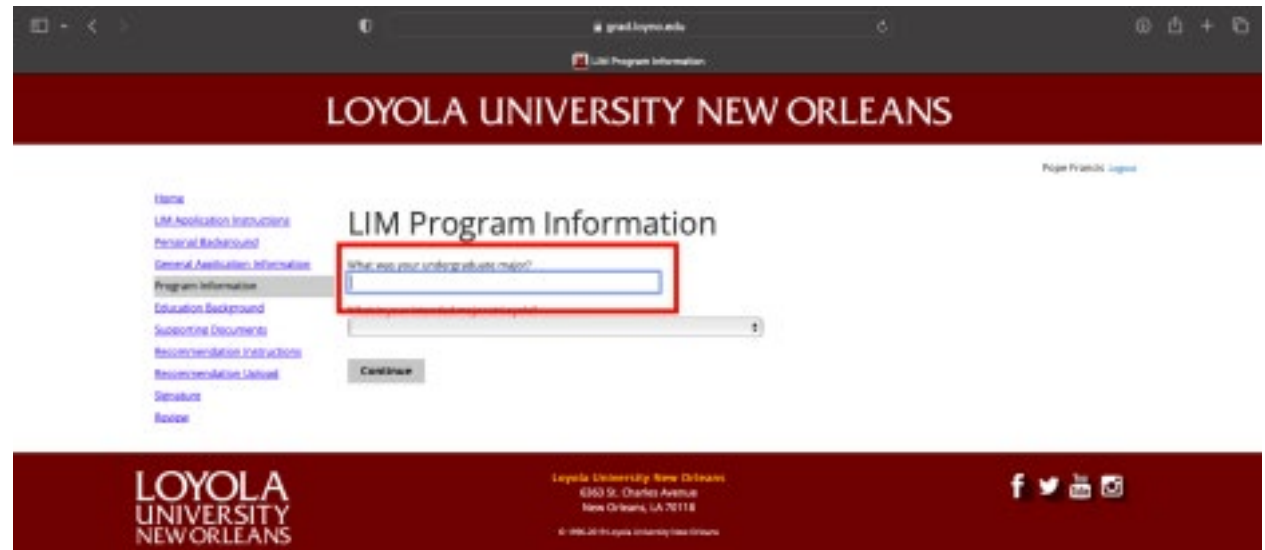

**Step 8, Intended Major:** Select your intended major. What you select differs depending on whether you are seeking a certificate or are non-degree seeking. See below for each option.

#### *Certificate Option*

Select your intended major from the **"Certificate"** section:

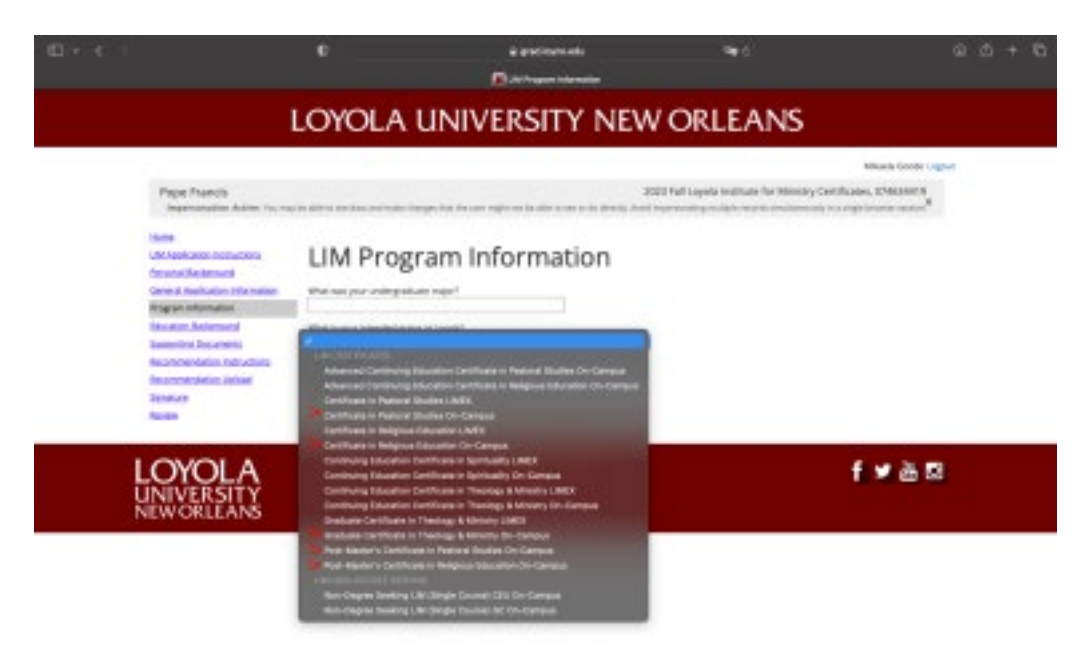

If you select the Certificate in Pastoral Studies, also select you Focus Area concentration:

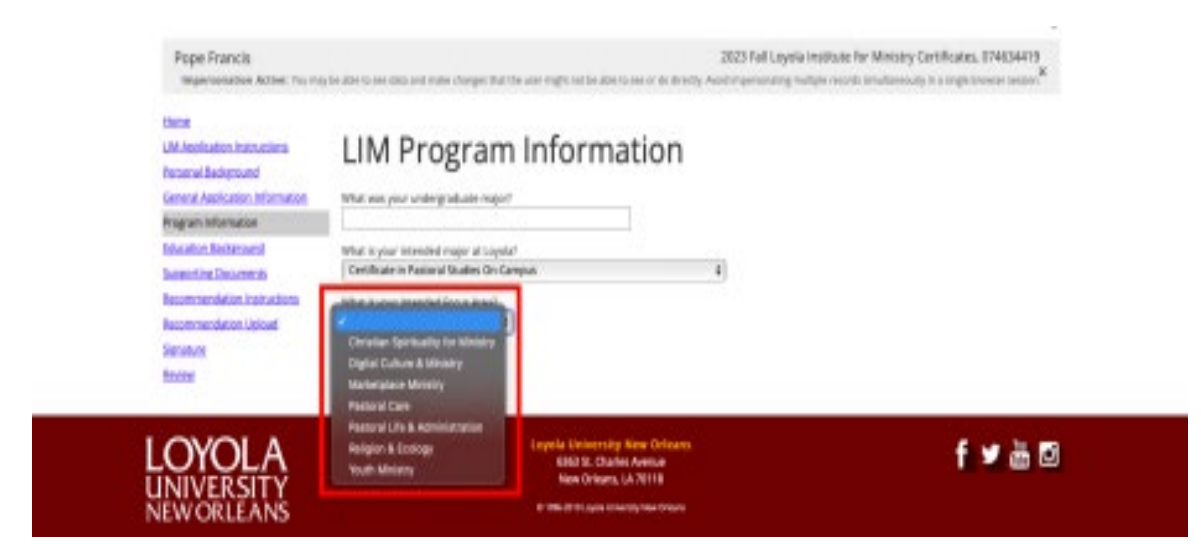

#### *Non-Degree Seeking Option*

Select your intended major from the **"Non-degree Seeking"** section:

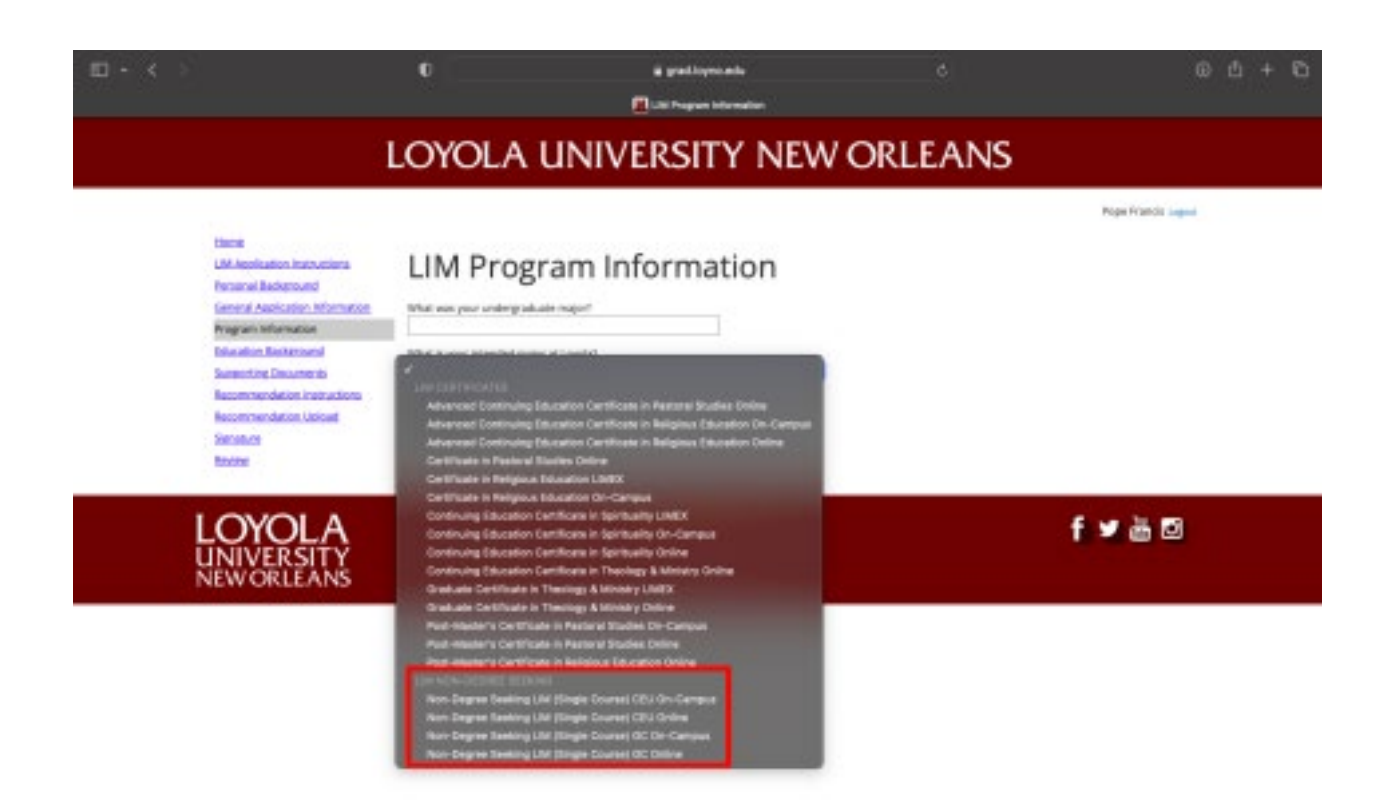

Step 9, Continue: Click "Continue."

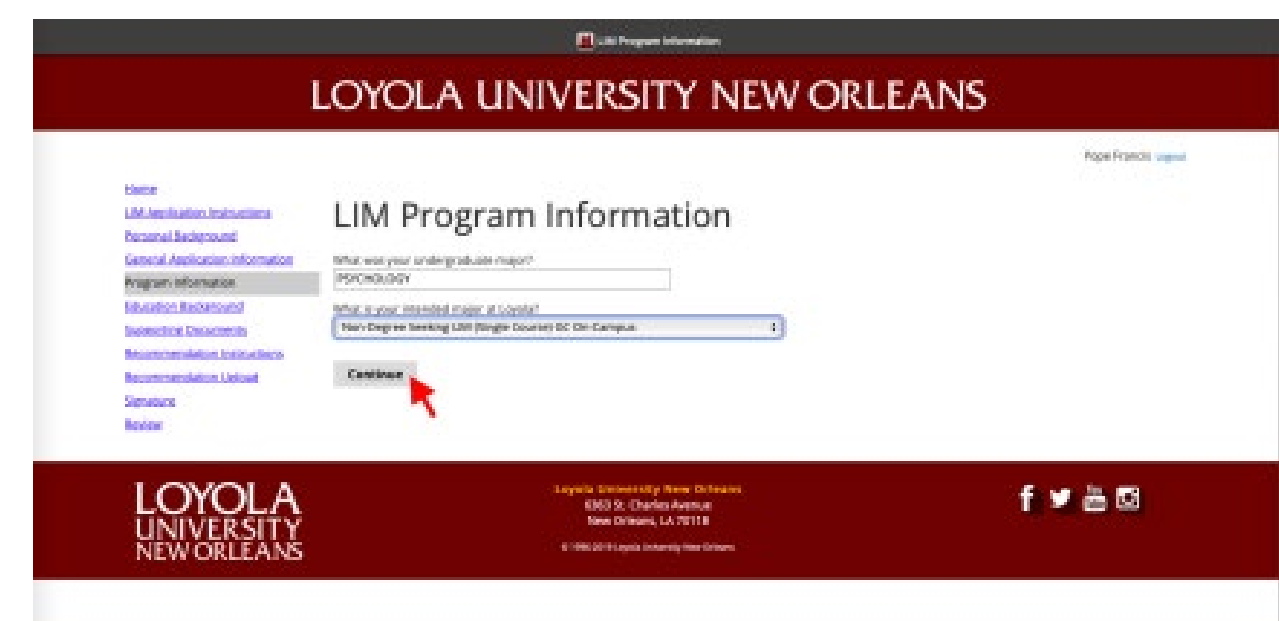

#### **Step 10, Educational Background:** Enter education history, click "Save" and "Continue."

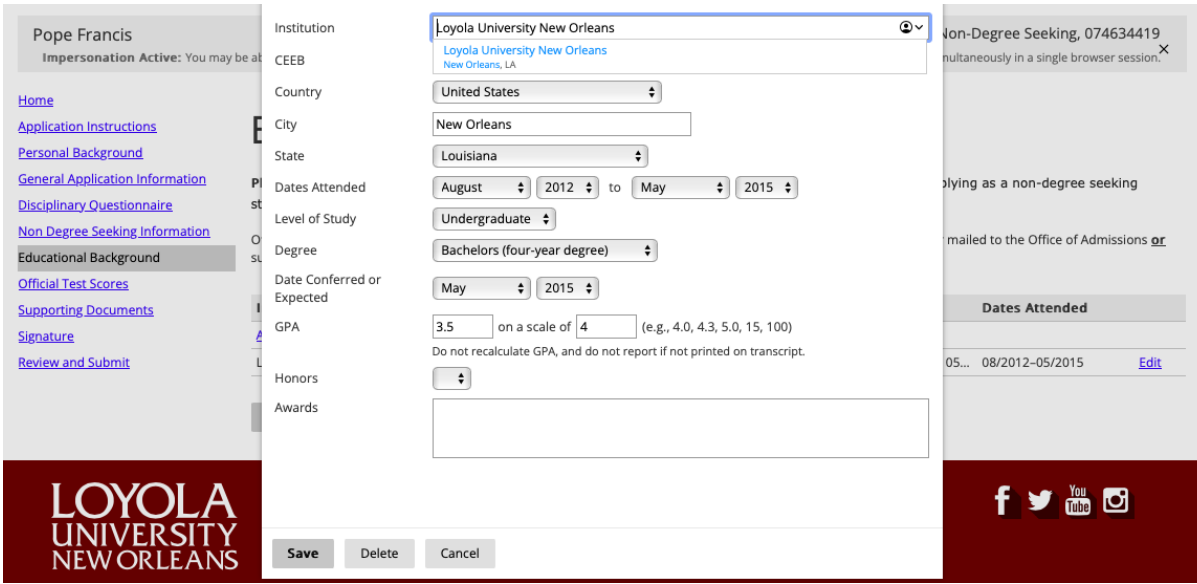

**Step 11, Supporting Documents:** Upload all documents required for your application: Statement of Educational Purpose and résumé of work experience including professional and/or voluntary ministerial responsibilities.

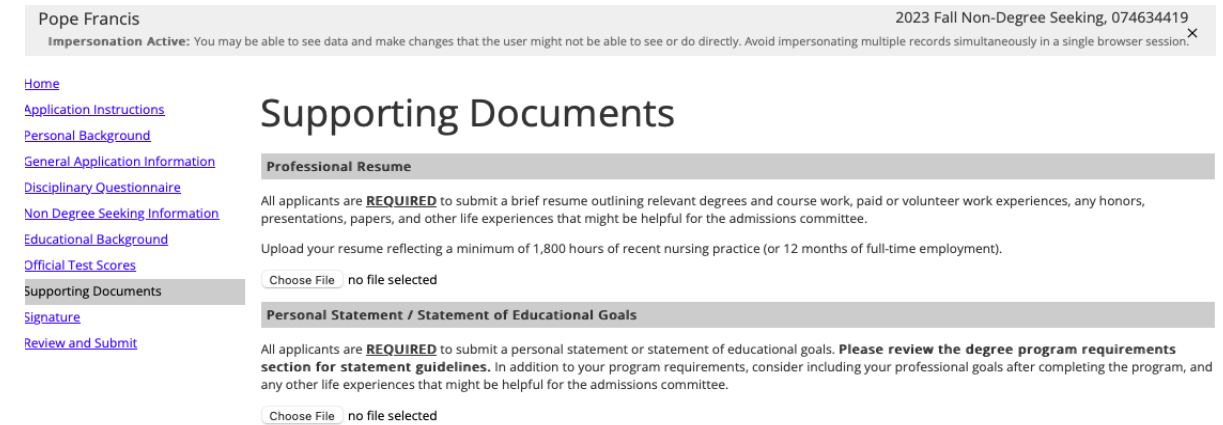

Continue

#### **Step 12, Sign application:** Sign application and press "Confirm."

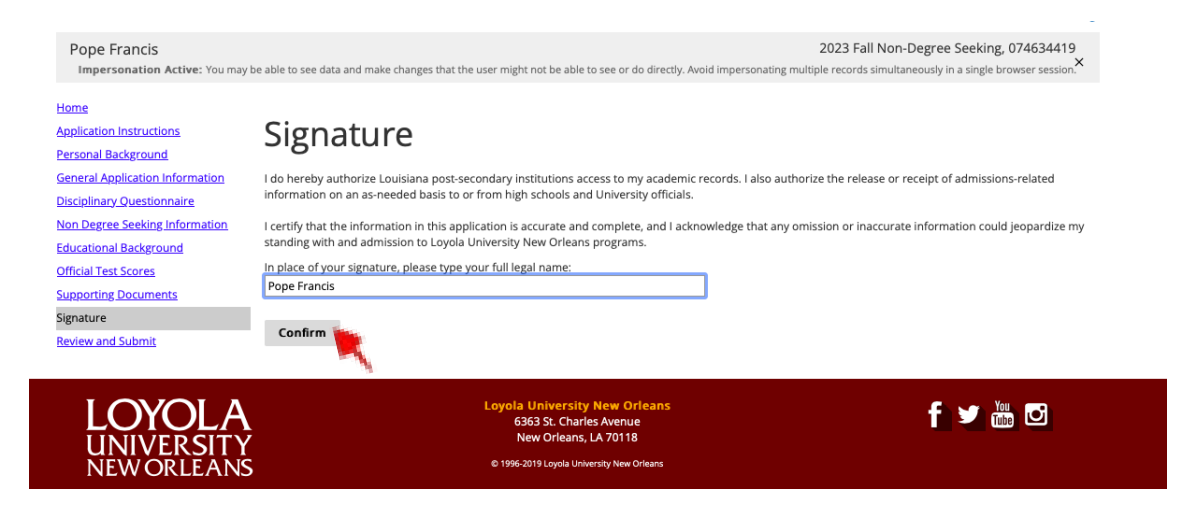

**Step 13, Review and Submit:** Carefully review application and submit it.

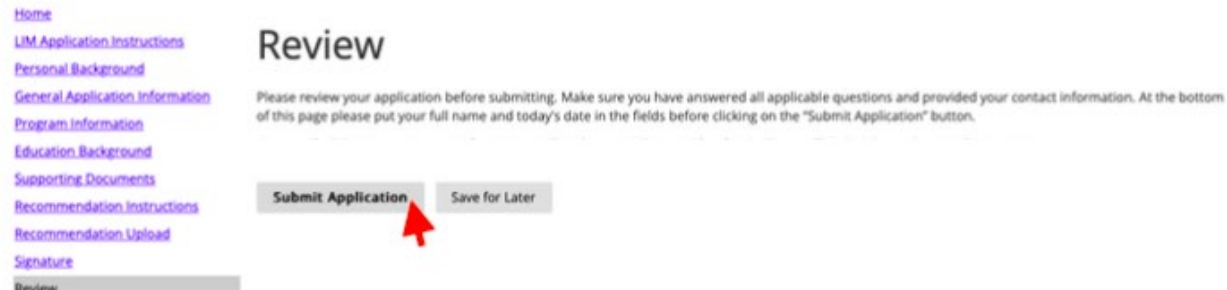